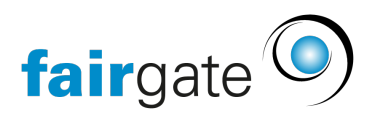

[Base de connaissances](https://support.fairgate.ch/fr/kb) > [Finances](https://support.fairgate.ch/fr/kb/finanzen) > [Utiliser la comptabilité](https://support.fairgate.ch/fr/kb/buchhaltung-nutzen) > [Exporter les écritures](https://support.fairgate.ch/fr/kb/articles/buchungs-tze-exportieren-in-externe-fibu-3) [comptables vers une comptabilité externe](https://support.fairgate.ch/fr/kb/articles/buchungs-tze-exportieren-in-externe-fibu-3)

## Exporter les écritures comptables vers une comptabilité externe

Meike Pfefferkorn - 2021-09-07 - [Utiliser la comptabilité](https://support.fairgate.ch/fr/kb/buchhaltung-nutzen)

Dès que vous activez des factures ou des notes de crédit, elles seront également comptabilisées automatiquement si vous utilisé la comptabilité convenue. Ces écritures comptables sont listées de manière claire dans le menu "Ecritures comptables".

Ici, sont affectées au compte correspondant dans le [plan comptable](https://support.fairgate.ch/fr/kb/articles/kontenplan) toutes les factures et notes de crédit ainsi que les numéros d'écriture comptable enregistrés.

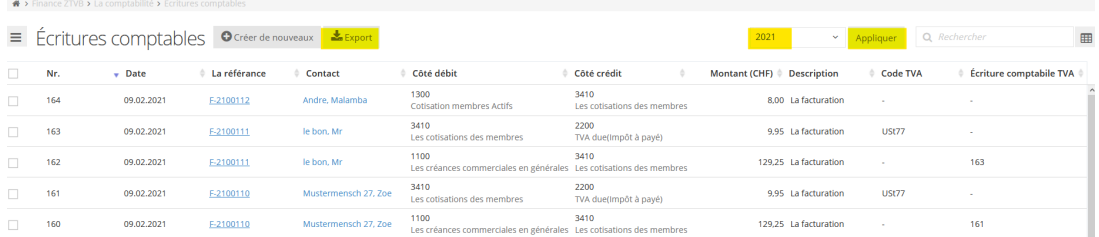

**Attention:** aucune modification ne peut être apportée ici. Si des données doivent être modifiées, cela doit être fait dans les factures/notes de crédit correspondantes.

# **Exporter les écritures comptables**

Avant que les différentes positions soient enregistrées dans la FiBu, une exportation doit d'abord être générée. Pour ce faire, sélectionnez d'abord la période de comptabilisation si nécessaire (la période actuelle est sélectionnée par défaut). Pour exporter les écritures comptables, cliquez sur le symbole de téléchargement à côté de la rubrique Réservations.

Au cours de la génération, le système vérifie quels numéros de référence ont été ajoutés depuis la dernière exportation et introduit cette gamme de référence dans le nouveau fichier. De cette façon, une couverture complète est possible et aucune écriture n'est transférée plus d'une fois à la comptabilité.

Avec "Créer un fichier avec de nouvelles écritures comptables", un fichier avec toutes les écritures comptables non enregistrées sera créé. S'il n'y a pas d'entrées récentes, le bouton est désactivé

Le menu d'exportation est maintenant accessible directement, où le numéro et la date de l'entrée sont affichés, ainsi que la zone de numéros d'enregistrement. Grâce au menu déroulant, le fichier de transaction peut être exporté sous forme de tableau (CSV) pour toute comptabilité financière ou, plus pratique, directement pour une version spécifique de Sage.

## **Importation en Sage 50**

Pour importer le fichier TAF dans Sage 50, sélectionnez sous "Options" la fonction "Importer les données" (pas: "Importer les écritures comptables" !) et sélectionnez ensuite le fichier TAF sauvegardé.

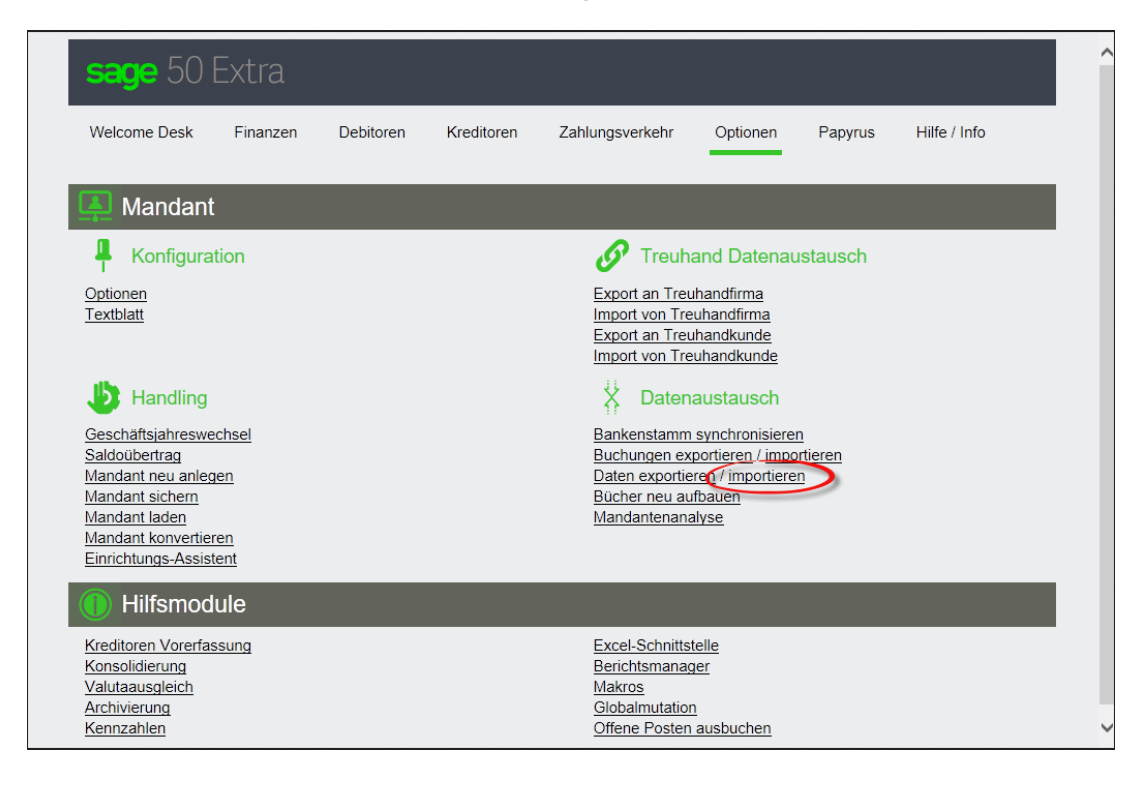

## **Importation dans Sage Start**

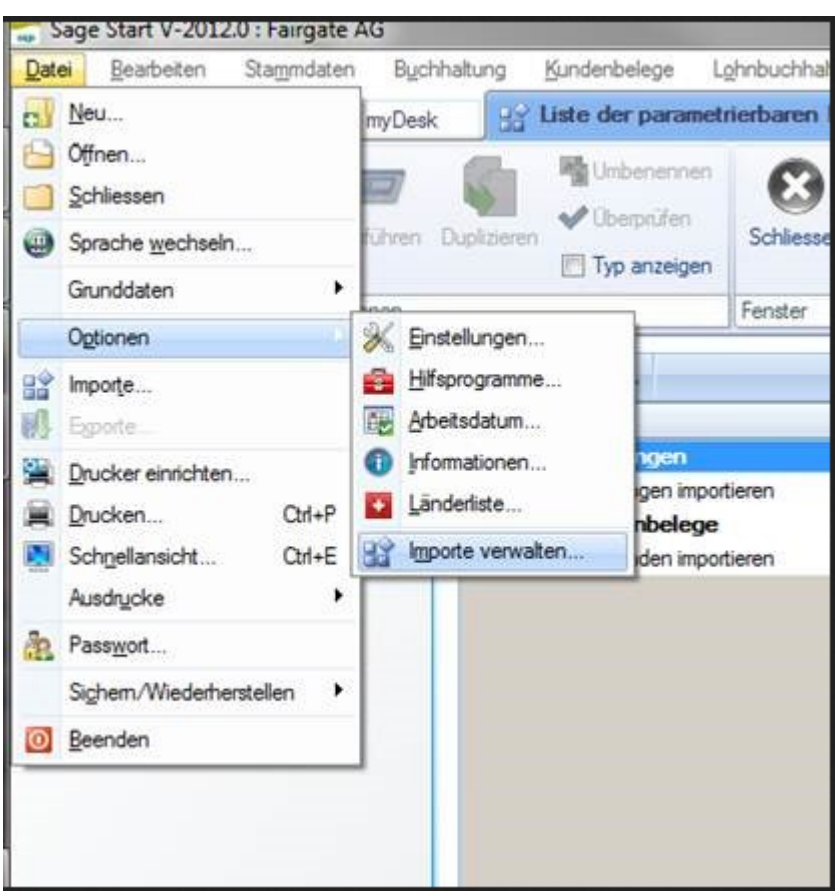

Pour importer le fichier, sélectionnez d'abord l'élément de menu sous "Fichier – Options - "Gérer les importations"

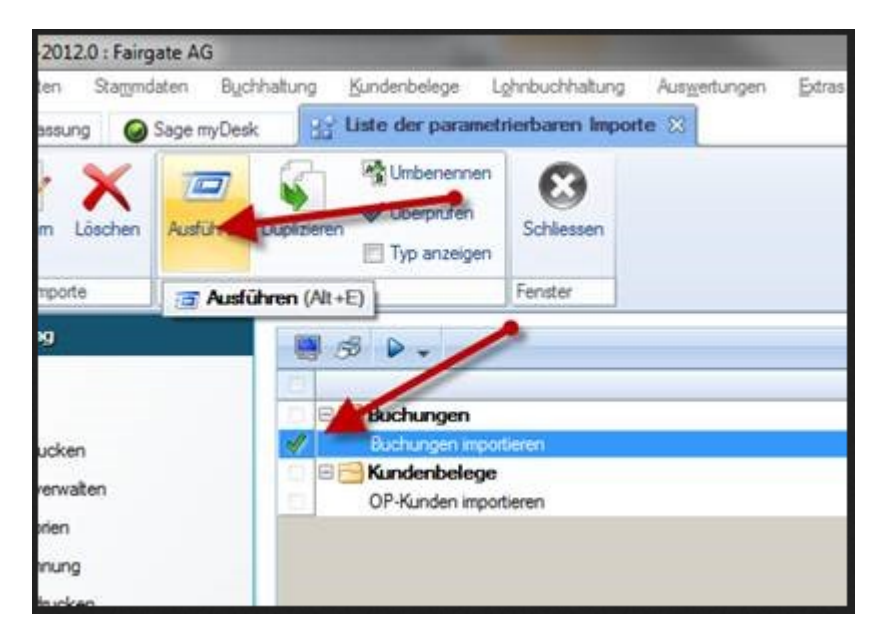

### **Téléchargez le fichier.**

Assurez-vous que la case "Importation d'écritures comptables" est cochée avant de cliquer sur "Exécuter".